#### **ATTENTION:**

# PRO CUT USA STEP-BY-STEP GUIDE TO THE GYR LATHE

of Pro-Cut's GYR lathe. Please read your base lathe and GYR manuals before use. Contact the Pro-Cut Service Department for any questions at 1-800-543-6618. This information sheet covers the basics of good brake rotor service and the proper use

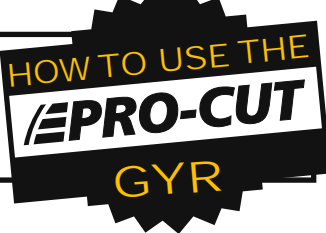

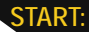

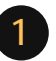

**2**

**3**

**4**

**5**

**6**

**7**

# **SCAN THE VIN OR SELECT VEHICLE**

and the scanner will beep when you have successfully scanned the VIN. You can also select the vehicle from the drop down menus. Scan the vehicle's bar code VIN plate or label normally found in the driver's side door jamb. The red scan line will change to a green dot and

### **ENTER REPAIR INFORMATION**

Insert repair order, technician name, mileage of the vehicle, and causal code, if any, using the drop down keypad on the touch screen.

# **SELECT WHEEL AND ATTACH THE PROPER ADAPTER TO THE VEHICLE HUB.**

 vehicle's hub .Hand tighten nuts provided with the machine with a torque wrench to 25-30 ft. lbs. Do not use impact wrenches. Select the appropriate front or rear wheel you are servicing, touch the "Begin" square on the touch screen and follow the instructions given on the yellow command bar in the center of the screen. Select the proper adapter displayed on the screen and attach it to the

# **ADJUST FOR LATERAL RUN-OUT**

Turn the lathe motor on and adjust for lateral run-out by touching the green "Begin LRO Adjust" button on the touch screen. Once the lateral run-out is corrected "LRO Adjust Complete" will be displayed in the yellow command bar and the actual LRO will be displayed as well.

# MAKE A SCRATCH CUT AND SAVE BEGINNING THICKNESS OF ROTOR

Using the dial knobs on the cutting head make a light scratch on each side of the rotor while watching the live thickness display on the screen. Immediately press the "Mark" button in the lower left hand corner of the screen to save the beginning thickness of the rotor.

### **MAKE THE CUT AND SAVE THE RESULTS**

Advance the cutting head to the inside of the rotor where you will begin machining. Set your depth of cut by turning the cutting head knobs clockalert is displayed in the yellow command bar. Once the cutting tips clear the rotor and the cut is complete, the "Cut Completed" message is displayed in the command bar. Select the "save result" button. "Select Wheel" dialog box will appear allowing you to confirm the corner of the and select "OK". Proceed to the next wheel and repeat the same steps. vehicle completed and to save. The saved data is now displayed on the screen in the appropriate corner of the vehicle. Confirm the correct wheel wise. Each line on the knob represents .001" of depth. Minimum cut depth suggested is .004" or 4 lines. During the cut, the "Cut in Progress"

#### **PRINT THE RESULTS**

Print the results by touching the "Print" button in the lower left hand corner of the screen. Results can be shared with customer or used for documentation.

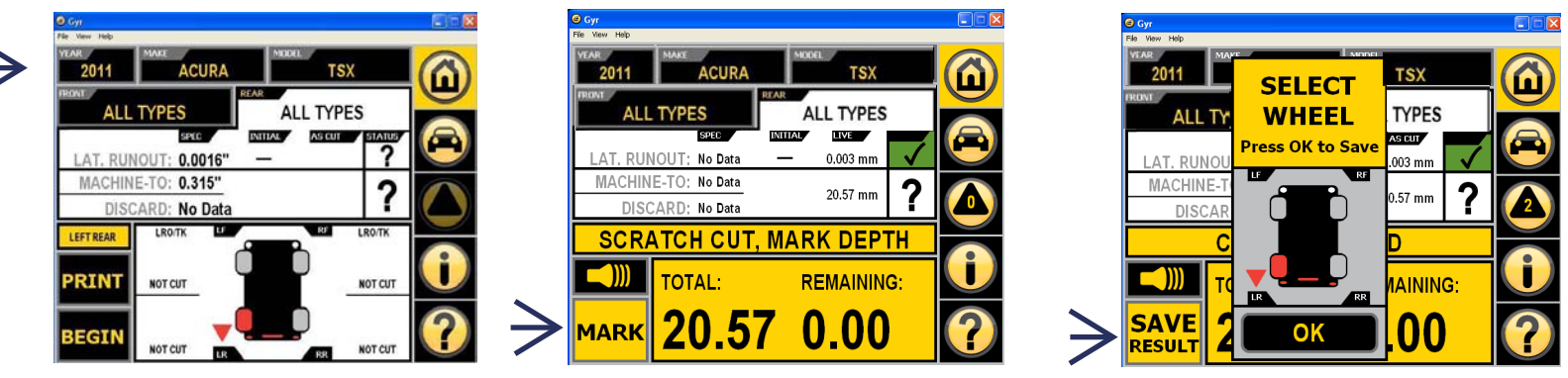

#### **1. Choose a vehicle**

**2. Mark the depth 3. Save the result**

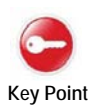

If you want to save a record and print a report of a rotor which was too narrow, you must make a short cut. Once the 'Cutting in Progress / Stop Cutting' is seen on screen, turn off the motor or move the carbides away from the rotor to cease cutting. Then you will be able to save the data as 'Failed'. A cut must be made to help prevent the use of the Pro-Cut Gyr as a tool for fraudulent 'rotor was too thin to machine' OEM warranty claims. If we did not require the cut, the tool arms could be set to any width and the customer or OEM presented with (false) information that their rotor was too thin to cut.

# **THE GYR IN 3 SIMPLE STEPS**